# Video Assignment (Individual Assignment)

## Instructor Edition

## Creating a video assignment:

In your course go to Content

"Add Existing Activities" then "Video Assignments"

Here we can see Video Assignments we have already made and we can create new assignments.

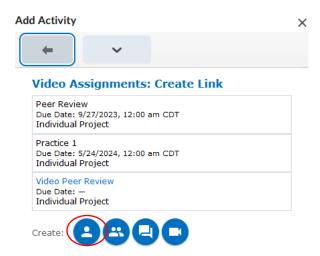

There are four types of video assignments.

This guide will focus only on Individual Assignment.

### Individual assignment:

#### General

Here we give a name to the assignment

Then optionally give it a due date and/or due time.

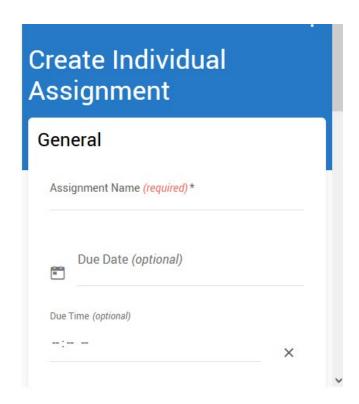

#### Instructions

This is where we will give written instructions on what to do and we can even add a video.

#### Instructions

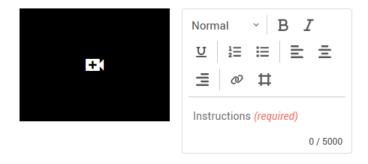

#### Evaluation

This is where it is determined how the assignment will be graded.

Selecting a category like rubric will provide additional options to create rubrics and such.

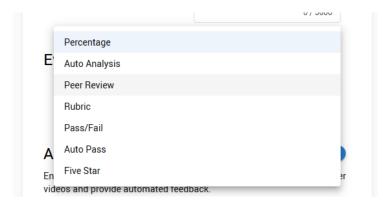

#### Automated Feedback

This uses AI and such to provide basic feedback to the students.

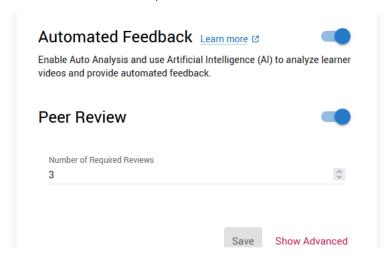

#### Peer Review

Peer Review is an option to allow students to provide feedback to each other. More on this later in the guide.

#### Advanced Options:

Enabling "Show Advanced" will expand the settings you've seen so far.

- 1. After Instructions a Post-Submission Instruction area is added.
- Toolset is added which shows the settings to enable/disable videos, documents, and/or meetings.
- 3. Automated Feedback gains more options since as the ability to turn off Auto analysis scores being displayed to students. Desired/Undesired Terms can be added to the filter.
- 4. Peer review gains options to determine how peer groups are formed and options such as hiding the identity of the reviewer and/or the reviewed. This also gives the ability to change how the reviewer scores items.
  - a. IMPORANT: This is where due dates can be put on the Peer Review Task.
- 5. The option to enable Rubric Self Assessment.

## Assignment Post creation:

#### Overview

The default view of the assignment as an instructor is the overview.

This allows the instructor to see the progress of the assignment and grades for the students.

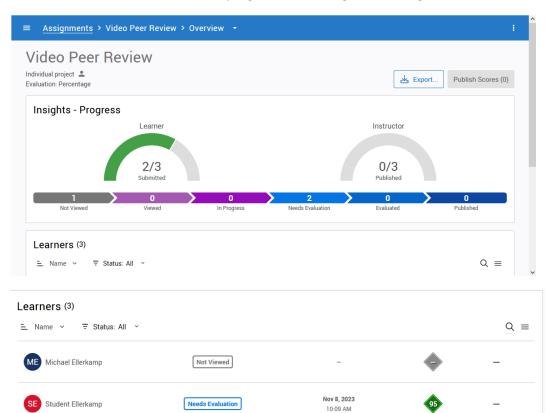

The three lines on the top left provide access to rubrics and a library.

Needs Evaluation

A plus sign exists on the bottom right of the screen in order to add rubrics and such.

Nov 8, 2023

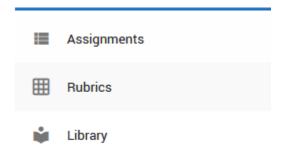

SS Student Shanks

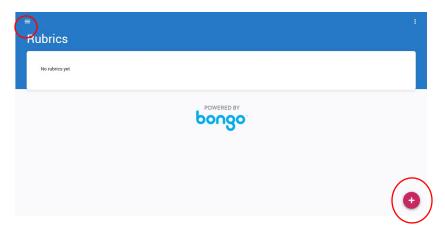

#### Configure

Selecting "Overview" at the end of "Assignments > Video Peer Review > Overview" will allow for the selection of "Configure".

The Configure page is similar to when we created the assignment.

It contains the same setting options and here we can change those settings again.

If any settings are changed, please remember to save those settings by clicking "save" at the bottom of the page.

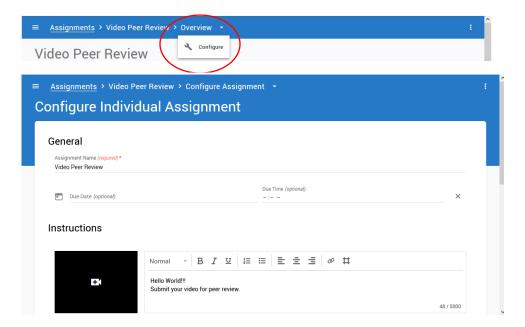

## **Closed Captions:**

In order to add closed captioning to a video.

- 1. Upload the video.
- 2. Play the video.
- 3. Highlight over the CC button
- 4. Select Manage.

5. Here we can select options such as Generate Automatically, which will create the closed captions for the video.

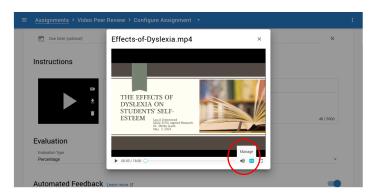

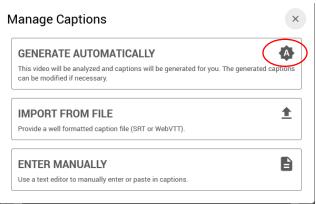

An alternative route is to use the side navigation, three bars on the top left, of the Overview/Configure page you can navigate to the library.

Here a video can be uploaded and then the captions managed.

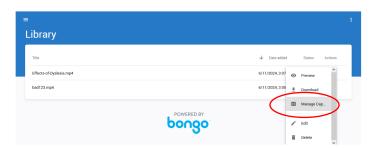

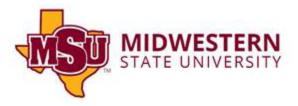